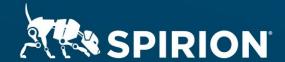

# Spirion Extensions

Spirion Automation: Controlled Unclassified Information (CUI) Sensitive Data Definitions

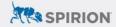

### **Table of Contents**

| oirion Automation: Controlled Unclassified Information (CUI) Sensitive Data Definitions | . 2 |
|-----------------------------------------------------------------------------------------|-----|
| Introduction                                                                            |     |
| Requirements                                                                            | .2  |
| Important Notes                                                                         | .2  |
| Software Versions                                                                       |     |
| Related Files                                                                           |     |
| How these Help                                                                          | .3  |
| Sensitive Data Definitions Included                                                     | .3  |
| Individual CUI Conditions                                                               |     |
| Combined CUI Conditions                                                                 | .3  |
| Banner and Category Markings Only                                                       | .3  |
| CUI Near Banner Marking: Specified Authorities                                          | .3  |
| Import Instructions                                                                     | .4  |

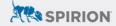

## Spirion Automation: Controlled Unclassified Information (CUI) Sensitive Data Definitions

#### Introduction

<u>Controlled Unclassified information</u>, or CUI, is information that government agencies and some of their contractors are required to both mark and classify within their data stores. The <u>National Archives Records Administration</u> lists a number of organizational means to consider when looking for CUI, including the following:

- Categories
- Banner Marking: Specified Authorities
- Category Marking
- Organizational Index Grouping

For more information on CUI organizational methodology, see <a href="https://www.archives.gov/cui/registry/category-list">https://www.archives.gov/cui/registry/category-list</a>.

This cookbook explains how to use Sensitive Data Definitions in Sensitive Data Manager with the CUI markings used for common Specified Authorities and are based on the <u>National Archives Records Administration</u>'s policies and program management guidance.

Released July 2023, © 2023 Spirion LLC.

#### Requirements

Before working on the steps outlined in this document, please confirm the following:

 The Spirion Sensitive Data Manager (SDM) console is up-to-date and accessible.

#### **Important Notes**

#### **Software Versions**

SDM console version 11.8.2, and Spirion agent version 12.5 or later are compatible with the steps described in this document.

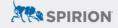

#### **Related Files**

These instructions are accompanied by a set of six zip archive called:

- CUI Banner Marking Specified Authorities SDD.zip
- CUI Categories SDD.zip
- CUI Category Marking SDD.zip
- CUI Controlled Unclassified Information Markings NARA SDD.zip
- CUI CUI with Banner Marking Specified Authorities SDD.zip
- CUI Organizational Index Grouping SDD.zip

#### How these Help

These Sensitive Data Definitions can help you locate, classify, and remediate CUI within your organization, both manually and automatically.

#### Sensitive Data Definitions Included

The following Sensitive Data Definitions are included in the associated files:

#### **Individual CUI Conditions**

- CUI Categories SDD.zip
- CUI Banner Marking Specified Authorities SDD.zip
- CUI Category Marking SDD.zip
- CUI Organizational Index Grouping SDD.zip

#### **Combined CUI Conditions**

CUI - Controlled Unclassified Information Markings NARA SDD.zip

#### **Banner and Category Markings Only**

CUI - Banner and Category Markings (NARA) SDD.Zip

#### **CUI Near Banner Marking: Specified Authorities**

• CUI - CUI with Banner Marking Specified Authorities SDD.Zip

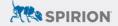

#### **Import Instructions**

To import the associated Sensitive Data Definitions into Sensitive Data Manager:

- 1. Download the attached .zip file for the Sensitive Data Definition you want to import.
- 2. Unzip the file to get to the .xml file.
- 3. Open your Sensitive Data Manager Console and navigate to the Admin tab.
- 4. On the side menu, select Sensitive Data Types.

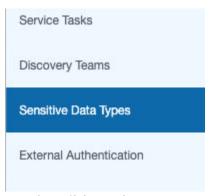

5. On the Ribbon that appears, click Import.

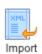

6. Browse and select the .xml file for the definition you want to import. The Sensitive Data definition will load.